# Video Appointments: Parents/Carers - How to attend appointments over video call:

This video shows you how to log in to book, and later attend, video appointments at Chatham Grammar Parent/Carers Evenings. Underneath the video is a help article with written information to the same effect. At the bottom of the guide are details of **how to invite another Parent/Carer to join your appointments**.

Click for a [Parents / Carer Evening Video Demonstration](https://vimeo.com/473882995) from [SchoolCloud](https://support.parentseveningsystem.co.uk/article/801-video-parents-how-to-attend-appointments-over-video-call) on Vimeo.

### **In order to make video calls you need to have as a minimum:**

- A device with a microphone and speaker/headphones (including an iPad or mobile phone)
- A compatible up-to-date web browser: **iPhone/iPad:** Safari **Note: there is a known issue joining video calls using iOS 14.2. Please upgrade any iOS 14.2 devices to iOS 14.3, or use an alternate device. We advise using Chrome on an iPad. Android:** Chrome or Firefox **Windows:** Chrome, Firefox or Microsoft Edge (Chromium - [download](https://www.microsoft.com/en-us/edge)  [here\)](https://www.microsoft.com/en-us/edge) **Mac:** Safari, Chrome or Firefox **Linux:** Chrome or Firefox

#### **We also recommend:**

- Using your smartphone for video appointments. If you don't have a smartphone with a front-facing camera, use a laptop or computer with a webcam.
- Using a headset (or earphones with a microphone) to reduce any echo.

How to attend your appointments via video call:

1. Log in and go to the Evening

On the day of the video appointments (or before, if you want to test your camera and microphone) login to Parents / Carer Evening at the given web address or click the login link from the bottom of the email confirmation you will have received.

Once logged in you will see a notice that you have upcoming video appointments and under this the details of the event, along with a *Join Video Appointments* button.

Press the button to join your appointment on the day - or to test your camera/microphone at any time.

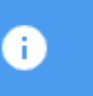

You have upcoming appointments which take place by video instead of in-person.

## **Video Appointments**

Press the button below to access the video call or to test your camera/microphone prior to the start of your first appointment.

**January Progress Meeting** First appointment: 12/01/2021 16:00

**Join Video Appointments** 

#### 2. Check Audio and Video

When you click *"Join Video Appointments"* the *Check Audio and Video* screen will be displayed. You may at this point be asked if you wish to allow access to your camera/microphone, in which case please click **yes**.

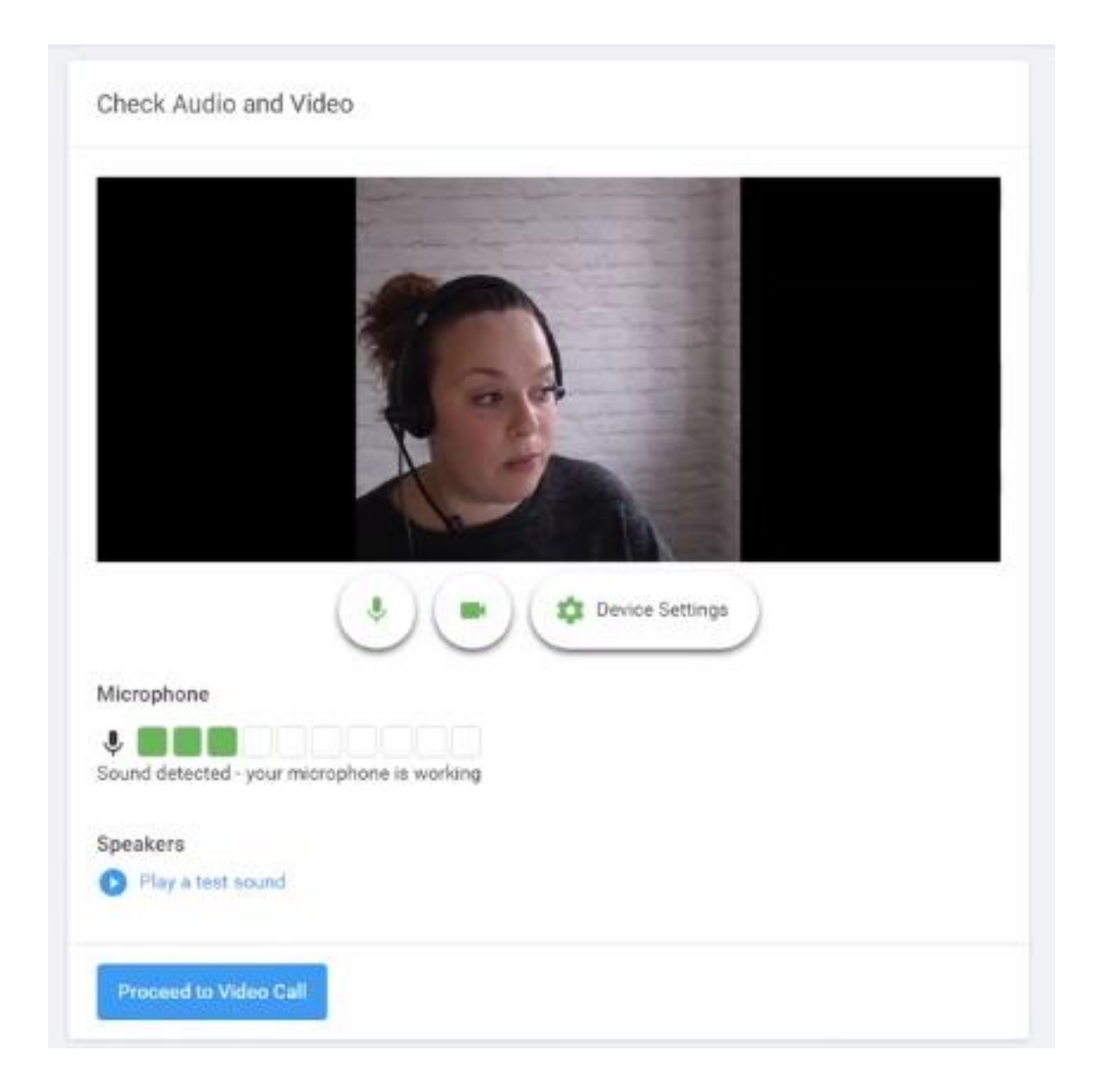

From here you can turn on or off your microphone and camera, change which devices are being used for the call, and check your microphone and speakers. Once you are happy, click Proceed *to Video Call*.

### 2. The Video Call

On this screen you can see the following, when in a call:

- At the top left the teacher name (and subject details) for the current and next appointment
- At the top right a countdown to the start of the appointment.
- At the bottom the controls for the microphone and camera.

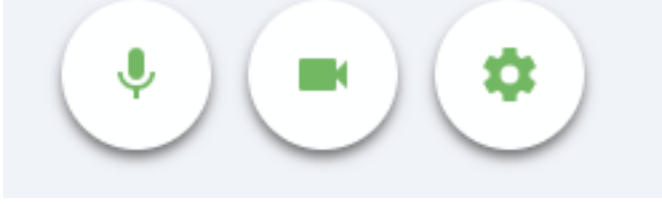

When another person is available these also show a pickup button to start the call

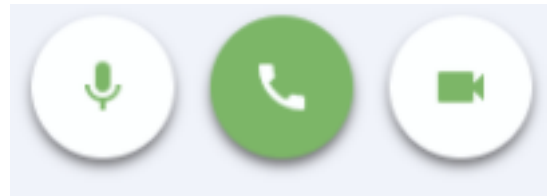

and a hang up button to leave the call.

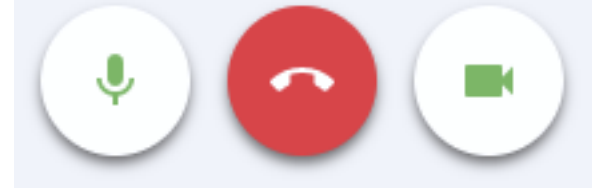

• In the middle, when your appointment is due to start, the *Start Appointment* button.

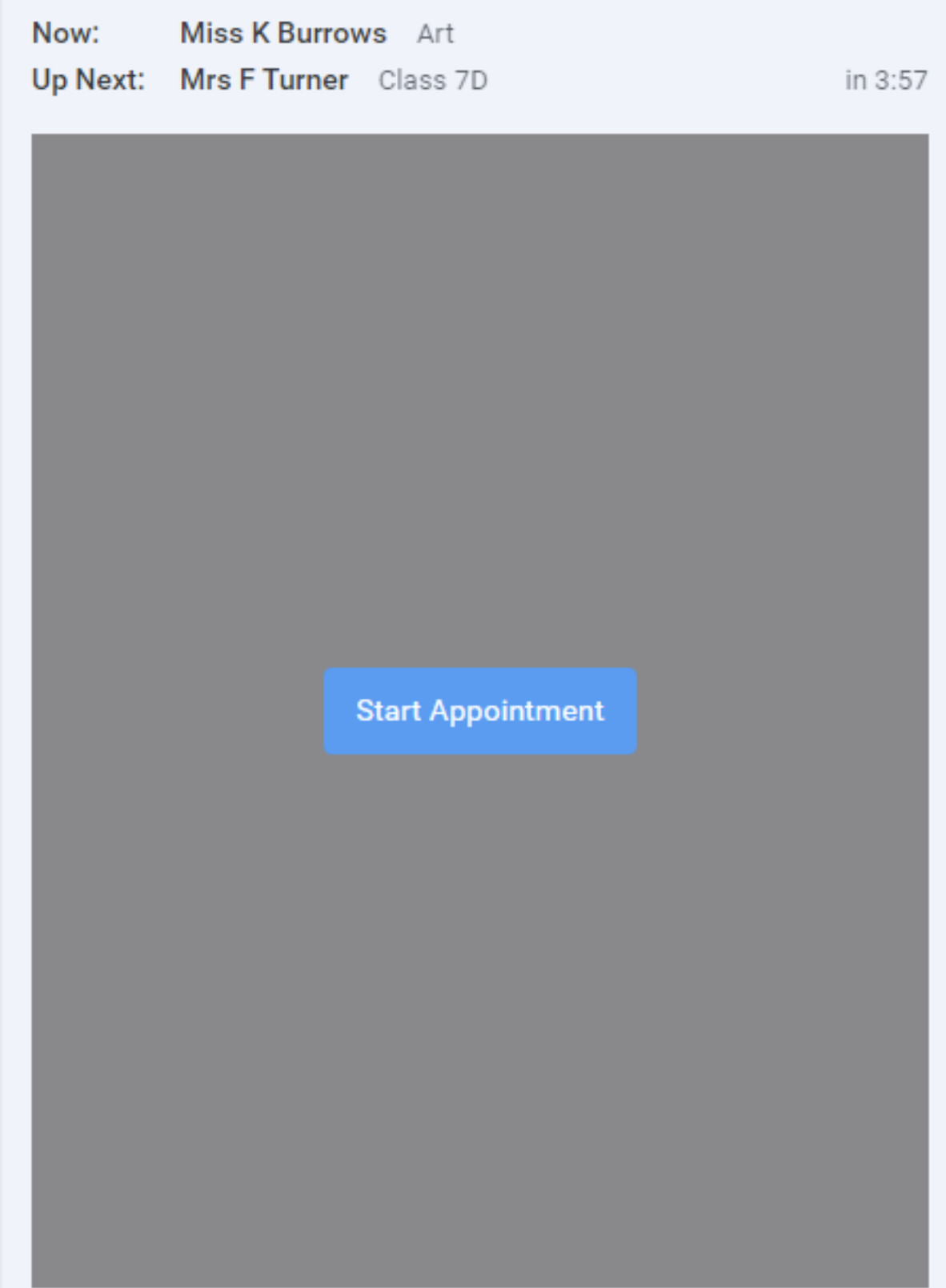

**Contract Contract** 

#### 3. Making a call

Click the *Start Appointment* button. You will see yourself in the bottom right corner of the screen (unless you have no camera or have chosen to turn it off). If the teacher has not yet joined, you will see a notice to that effect in the centre of the screen.

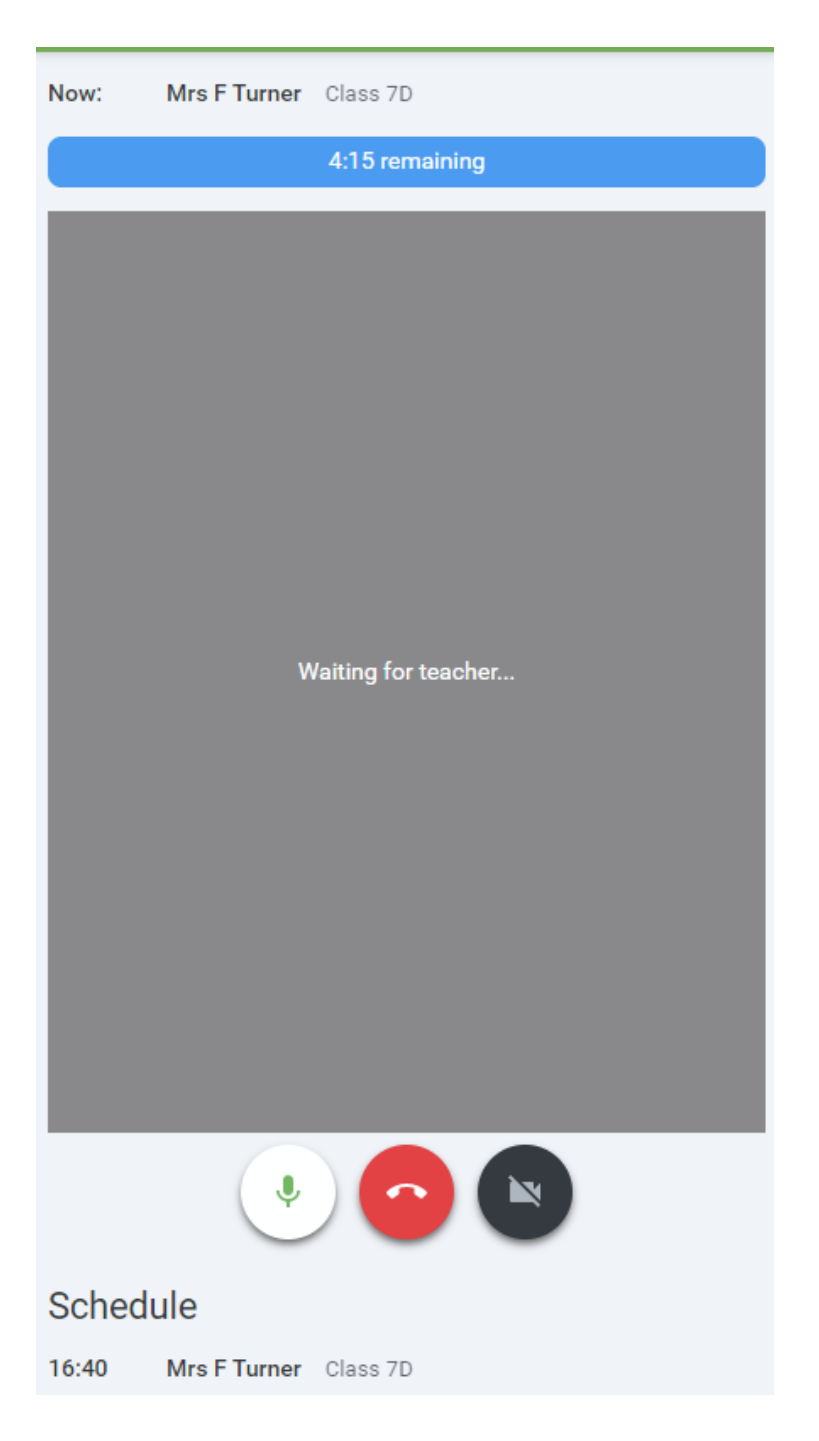

When a teacher joins a call, you will see them in the main part of the screen - or hear them, if they have no camera (or have turned it off) - and can start your discussion with them.

You will also see the remaining time for the appointment counting down in a blue bar at the top of the screen, which will turn red when the last 10 seconds begin.

If anyone loses access to the system for some reason during the call, they can log in again and click Start *Appointment* on the video call screen. As long as the other person is still in the call this will let you continue with the appointment.

When the countdown in the blue bar stops the appointment time is over and the call will automatically end.

**Note** that if you are late, or leave and re-join the call, it does **not** reset the timer. The appointment will always end at the scheduled time.

4. Follow on calls

If you have a consecutive appointment scheduled the screen will display a *Start Next Appointment* button. When you are ready to proceed, click on it

**Note** that if you delay starting a call it does **not** extend the duration for that appointment.

The appointment will always end at the scheduled times.

If you do not have a consecutive appointment, but you have not completed your final scheduled appointment, you will see a countdown telling you how long until the start of your next appointment.

Once your final appointment for the evening is complete you will see a message advising you of this.

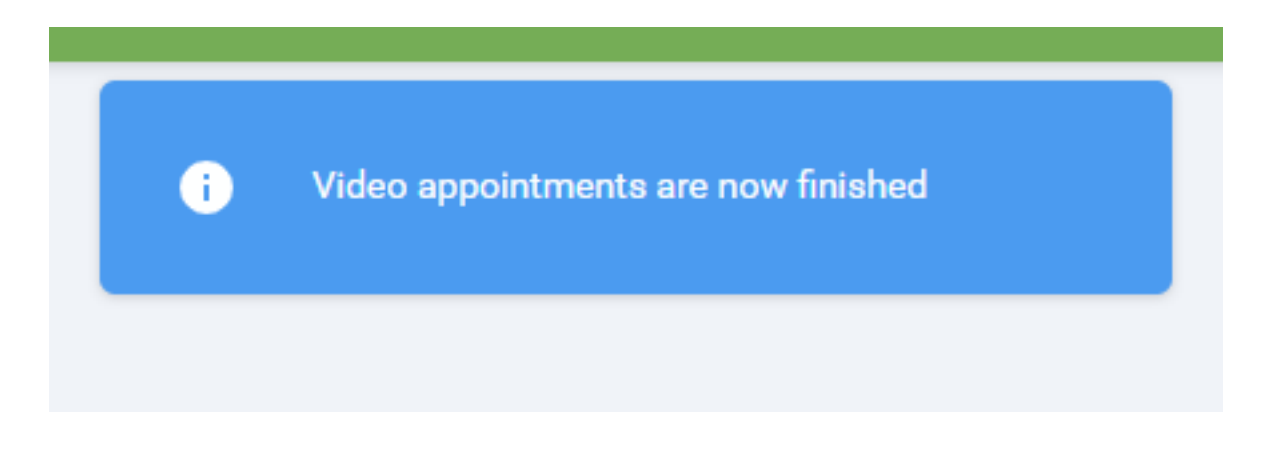

#### **Inviting another Parent/Carer to join your appointments**

You can give one other Parent/Carer access to join your video appointments in respect of each student linked to you that is involved in the evening. You can grant this access at the time of booking, or later if required.

1. Once you have made your bookings (or when you later log in and go to *My Bookings*) click on the *Invite Parent/Carer link* at the top of the list of your bookings. If you have already sent an invitation this link will show as *Manage Invites* instead.

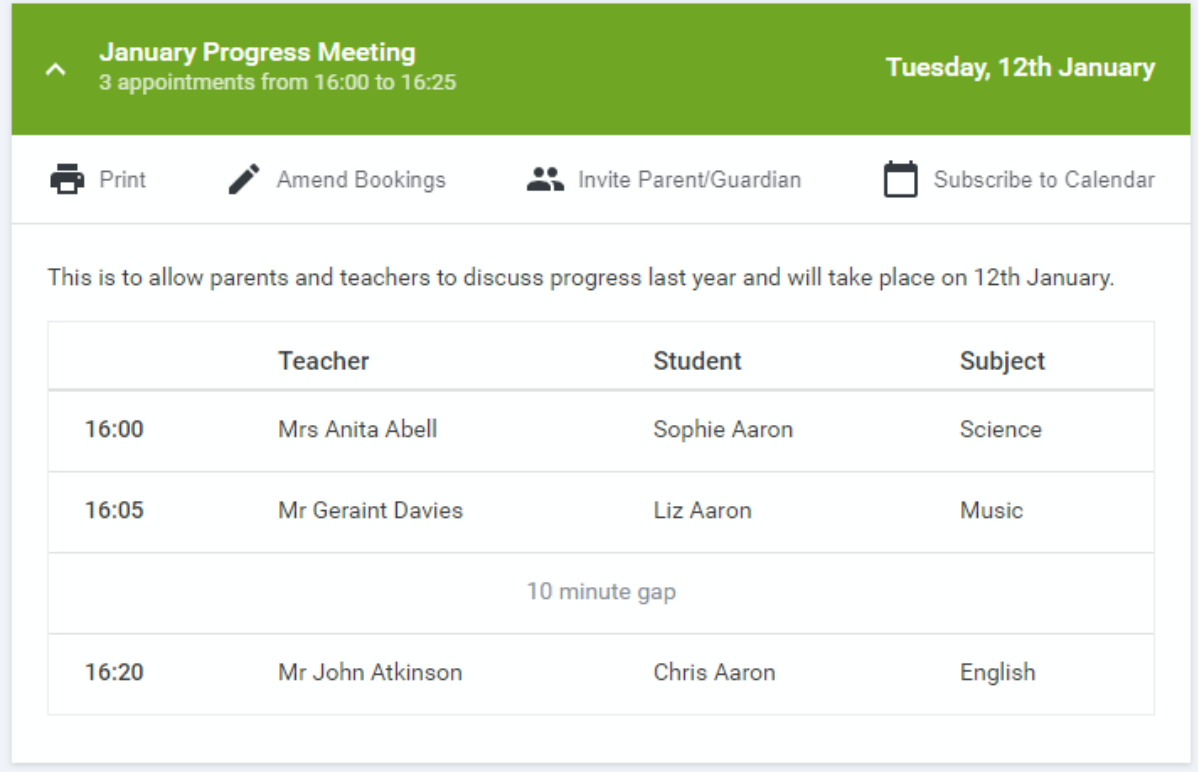

2. You will then be presented with a box asking for the details of the Parent/Carer to be given access.

If there is more than one student linked to you and involved in the evening, they will all be shown.

# Invite Parent/Guardian

You may invite an additional parent/guardian to also attend the video call.

 $\times$ 

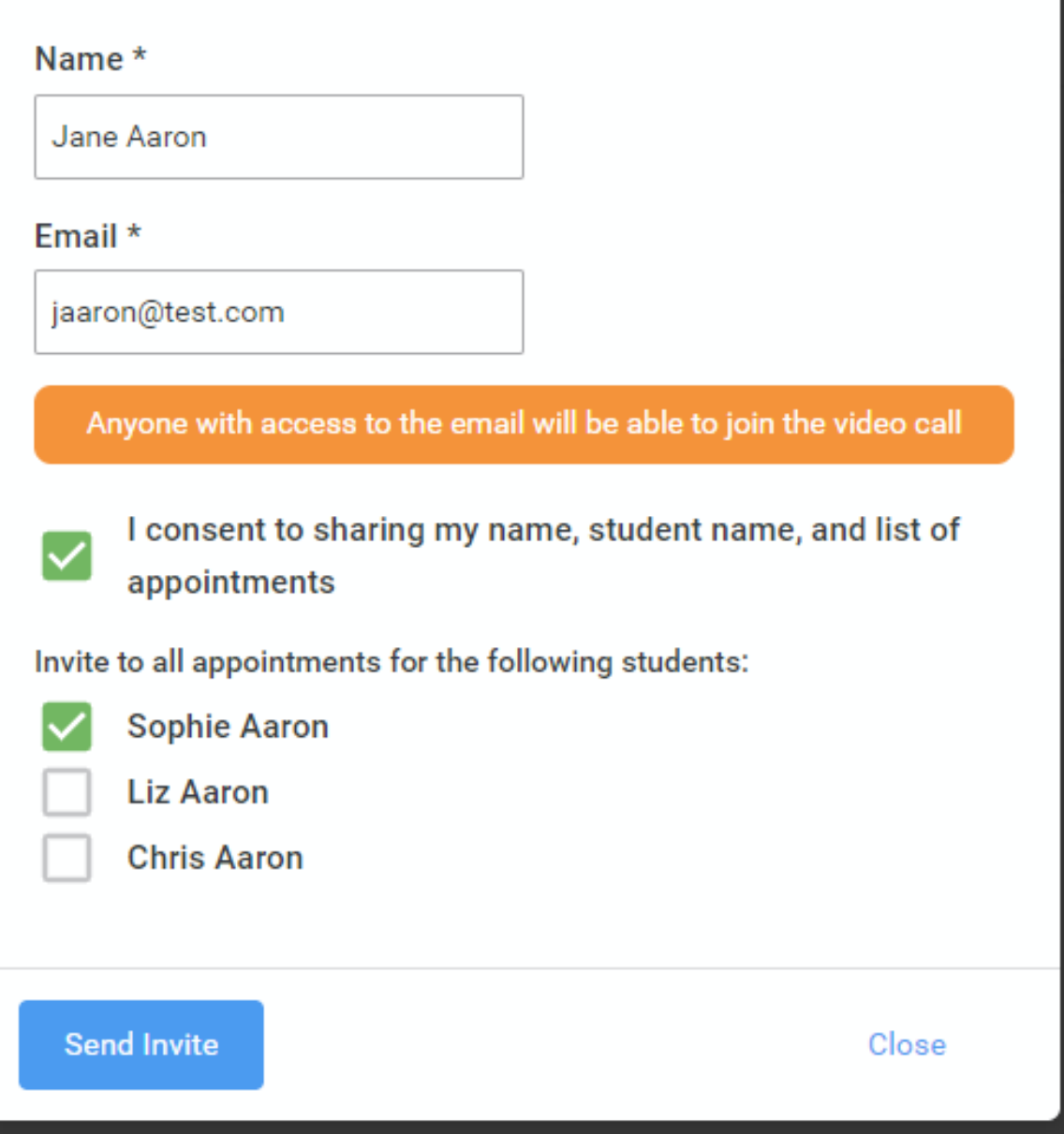

You **must** enter a *Name*, and an *Email address,* as well as tick the box to consent to that person being given access to the information used to make the appointments.

If there is more than one student linked to you, choose the student(s) in respect of whose appointments the access to this person will be granted.

When you click the blue *Send Invite* button an email is sent to the address entered, giving them a link and details on how to join the call.

Here is an example of what the invite email looks like:

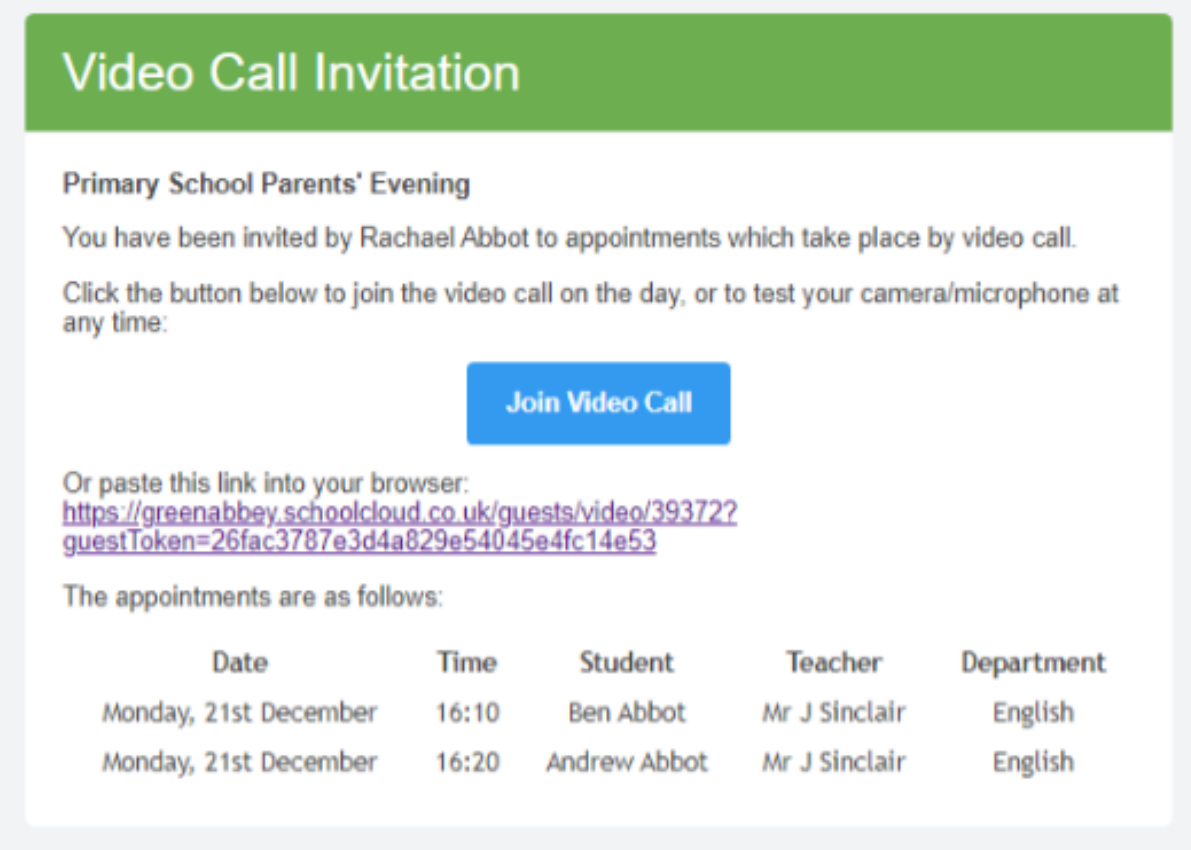

3. You will then see a *Manage invites* box that shows your sent invitation(s), allows you to add another invite if you have any more available (the person invited can be different for each student, if wished), and allows you to *Resend* invites or *Remove* them.

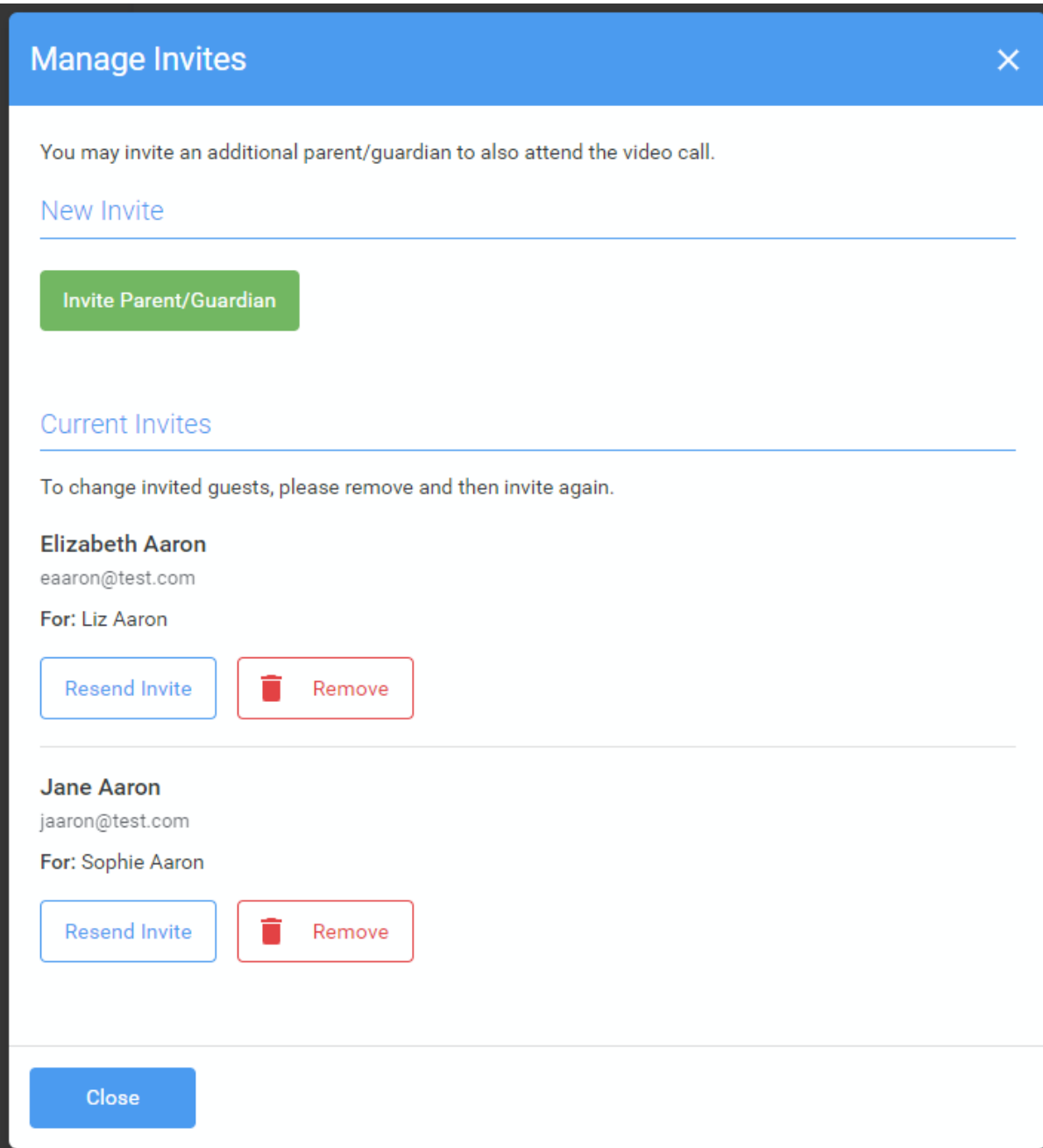

If you click *Remove* the link in the previously sent invitation will no longer work and that person can no longer join the video call.

**Video guide for the above steps**:<https://vimeo.com/473882995>